# **Práctica de laboratorio: Resolución de problemas de PPP básico con autenticación**

**Topología**

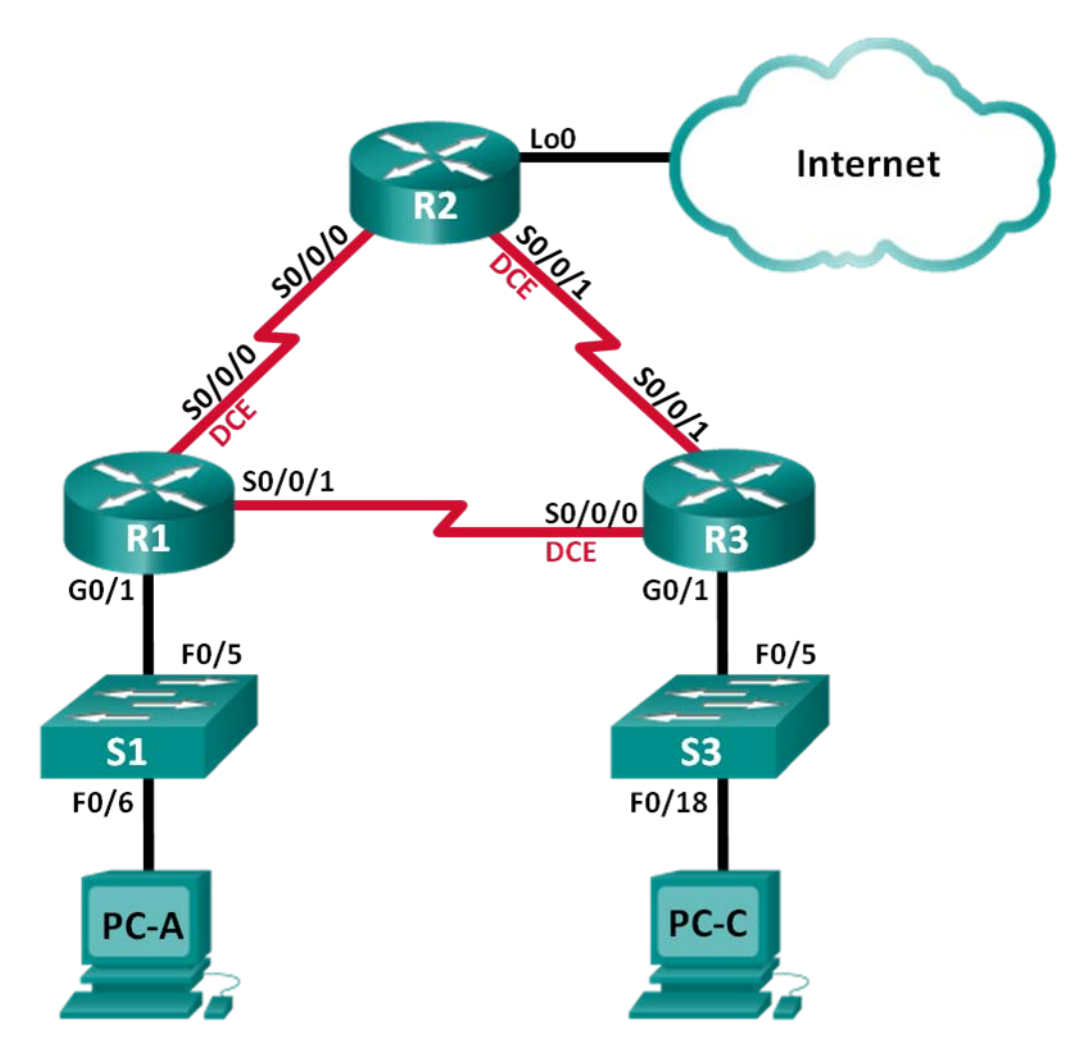

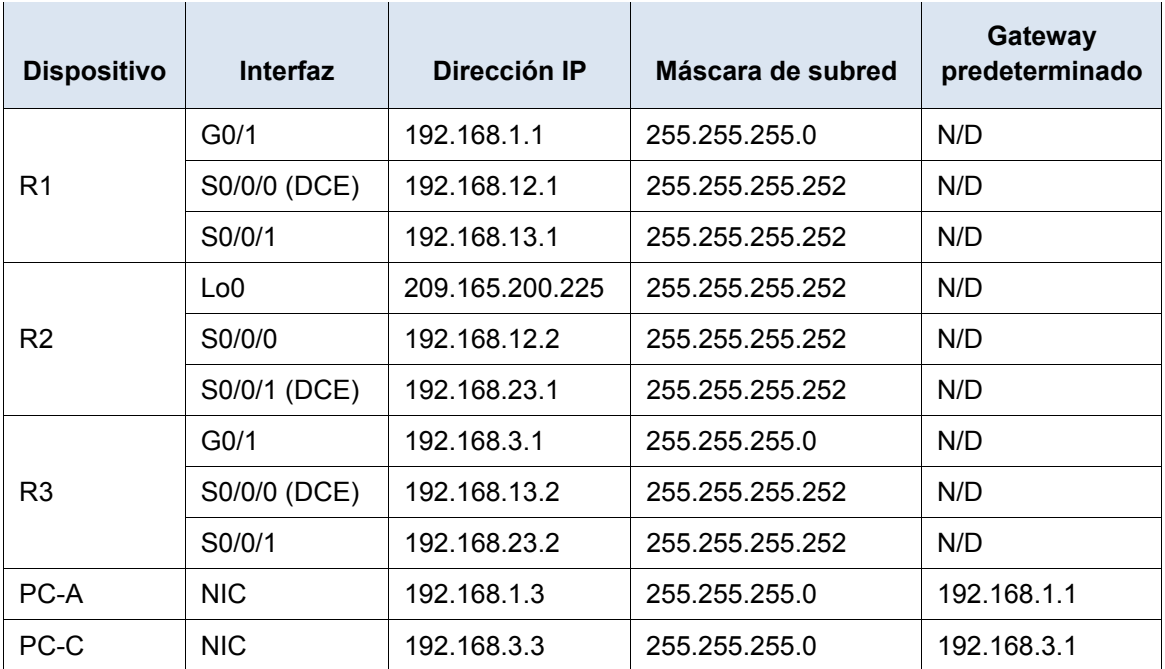

#### **Tabla de asignación de direcciones**

## **Objetivos**

**Parte 1: armar la red y cargar las configuraciones de los dispositivos**

**Parte 2: Solucionar problemas de la capa de enlace de datos**

**Parte 3: Resuelva los problemas de la capa de red**

### **Aspectos básicos/situación**

Un ingeniero de redes inexperto configuró los routers de la compañía. Varios errores en la configuración han resultado en problemas de conectividad. El gerente le solicitó al usuario que solucione y corrija los errores de configuración, y que documente su trabajo. Según los conocimientos de PPP y los métodos de prueba estándar, busque y corrija los errores. Asegúrese de que todos los enlaces seriales usen la autenticación CHAP de PPP y que se pueda llegar a todas las redes.

**Nota:** Los routers que se utilizan en las prácticas de laboratorio de CCNA son routers de servicios integrados (ISR) Cisco de la serie 1941 con Cisco IOS versión 15.2(4)M3 (imagen universalk9). Los switches que se utilizan son Cisco Catalyst 2960s con Cisco IOS versión 15.0(2) (imagen lanbasek9). Se pueden utilizar otros routers, switches y otras versiones de Cisco IOS. Según el modelo y la versión de Cisco IOS, los comandos disponibles y los resultados que se obtienen pueden diferir de los que se muestran en las prácticas de laboratorio. Consulte la tabla Resumen de interfaces del router al final de esta práctica de laboratorio para obtener los identificadores de interfaz correctos.

**Nota**: Asegúrese de que los routers y los switches se hayan borrado y no tengan configuraciones de inicio. Si no está seguro, consulte al instructor.

#### **Recursos necesarios**

- 3 routers (Cisco 1941 con Cisco IOS versión 15.2(4)M3, imagen universal o similar)
- 2 switches (Cisco 2960 con Cisco IOS versión 15.0(2), imagen lanbasek9 o similar)
- 2 PC (Windows con un programa de emulación de terminal, como Tera Term)
- Cables de consola para configurar los dispositivos con Cisco IOS mediante los puertos de consola
- Cables Ethernet y seriales, como se muestra en la topología

## **Parte 1: Armar la red y cargar las configuraciones de los dispositivos**

En la parte 1, establecerá la topología de la red, configurará los parámetros básicos en los equipos host y cargará las configuraciones en los routers.

#### **Paso 1: Realizar el cableado de red tal como se muestra en la topología**

#### **Paso 2: Configurar los equipos host.**

#### **Paso 3: Cargar las configuraciones de los routers**

Cargue las siguientes configuraciones en el router correspondiente. Todos los routers tienen las mismas contraseñas. La contraseña del modo EXEC privilegiado es **class**. La contraseña para el acceso a la consola y a VTY es **cisco**. Todas las interfaces seriales deben configurarse con la encapsulación PPP y autenticarse con CHAP con la contraseña **chap123**.

#### **Configuración del router R1:**

```
hostname R1
enable secret class
no ip domain lookup
banner motd #Unauthorized Access is Prohibited!#
username R2 password chap123
username R3 password chap123
interface g0/1
 ip address 192.168.1.1 255.255.255.0
 no shutdown
interface s0/0/0
 ip address 192.168.12.1 255.255.255.252
 clock rate 128000
 encapsulation ppp
 ppp authentication chap
interface s0/0/1
 ip address 192.168.31.1 255.255.255.252
encapsulation ppp
 ppp authentication pap
exit
router ospf 1
 router-id 1.1.1.1
 network 192.168.1.0 0.0.0.255 area 0
 network 192.168.12.0 0.0.0.3 area 0
 network 192.168.13.0 0.0.0.3 area 0
 passive-interface g0/1
 exit
línea con 0
 password cisco
```
logging synchronous

```
login
   line vty 0 4
    password cisco
    login
Configuración del router R2:
   hostname R2
   enable secret class
  no ip domain lookup
  banner motd #Unauthorized Access is Prohibited!#
   username R1 password chap123
   username r3 password chap123
   interface lo0
    ip address 209.165.200.225 255.255.255.252
   interface s0/0/0
    ip address 192.168.12.2 255.255.255.252
    encapsulation ppp
   ppp authentication chap
   no shutdown
   interface s0/0/1
    ip address 192.168.23.1 255.255.255.252
    clock rate 128000
  no shutdown
    exit
   router ospf 1
    router-id 2.2.2.2
    network 192.168.12.0 0.0.0.3 area 0
    network 192.168.23.0 0.0.0.3 area 0
    default-information originate
    exit
   ip route 0.0.0.0 0.0.0.0 loopback0
   línea con 0
   password cisco
    logging synchronous
    login
   line vty 0 4
    password cisco
    login
Configuración del router R3:
   hostname R3
   enable secret class
```

```
no ip domain lookup
banner motd #Unauthorized Access is Prohibited!#
username R2 password chap123
```

```
username R3 password chap123
interface g0/1
ip address 192.168.3.1 255.255.255.0
no shutdown
interface s0/0/0
 ip address 192.168.13.2 255.255.255.252
 clock rate 128000
encapsulation ppp
ppp authentication chap
no shutdown
interface s0/0/1
 ip address 192.168.23.2 255.255.255.252
 encapsulation ppp
ppp authentication chap
no shutdown
exit
router ospf 1
 router-id 3.3.3.3
network 192.168.13.0 0.0.0.3 area 0
 network 192.168.23.0 0.0.0.3 area 0
passive-interface g0/1
línea con 0 
password cisco
logging synchronous
 login
line vty 0 4
 password cisco
 login
```
### **Paso 4: Guarde la configuración en ejecución.**

# **Parte 2: Resolver problemas de la capa de enlace de datos**

En la parte 2, utilizará comandos **show** para resolver problemas de la capa de enlace de datos. Asegúrese de verificar las configuraciones, como la frecuencia de reloj, la encapsulación, CHAP, los nombres de usuario y las contraseñas.

#### **Paso 1: Examinar la configuración del R1.**

a. Utilice el comando **show interfaces** para determinar si se estableció el PPP en ambos enlaces seriales.

Sobre la base de los resultados de **show interfaces** para S0/0/0 y S0/0/1, ¿cuáles son los posibles problemas con los enlaces PPP?

b. Utilice el comando **debug ppp authentication** para ver el resultado en tiempo real de la autenticación PPP durante la resolución de problemas.

R1# **debug ppp authentication** PPP authentication debugging is on

c. Utilice el comando **show run interface s0/0/0** para examinar la configuración en S0/0/0.

Resuelva todos los problemas que detecte para S0/0/0. Registre los comandos utilizados para corregir la configuración.

Luego de corregir el problema, ¿qué información el resultado de la depuración ofrece?

d. Utilice el comando **show run interface s0/0/1** para examinar la configuración en S0/0/1. Resuelva todos los problemas que detecte para S0/0/1. Registre los comandos utilizados para corregir la configuración.

Luego de corregir el problema, ¿qué información el resultado de la depuración ofrece?

- e. Utilice el comando **no debug ppp authentication** o **undebug all** para desactivar el resultado de la depuración de PPP.
- f. Utilice **el comando show running-config | incluya el comando** username para verificar la configuración correcta de nombre de usuario y contraseña.

Solucionar todos los problemas encontrados. Registre los comandos utilizados para corregir la configuración.

#### **Paso 2: Examinar la configuración del R2.**

a. Utilice el comando **show interfaces** para determinar si se estableció PPP en ambos enlaces seriales. ¿Se han establecido todos los enlaces? \_\_\_\_\_\_\_\_\_

Si la respuesta es no, que los enlaces deben examinarse? ¿Cuáles son los posibles problemas?

b. Utilice el comando **show run interface** para examinar los enlaces que no se establecieron.

Resuelva todos los problemas que detecte para las interfaces. Registre los comandos utilizados para corregir la configuración.

c. Utilice **el comando show running-config | incluya el comando** username para verificar la configuración correcta de nombre de usuario y contraseña.

Solucionar todos los problemas encontrados. Registre los comandos utilizados para corregir la configuración.

d. Utilice el comando **show ppp interface serial** para la interfaz serial cuyos problemas debe resolver. ¿Se estableció el enlace?

#### **Paso 3: Examinar la configuración del R3.**

a. Utilice el comando **show interfaces** para determinar si se estableció el PPP en ambos enlaces seriales. ¿Se han establecido todos los enlaces? \_\_\_\_\_\_\_\_\_\_ Si la respuesta es no, que los enlaces deben examinarse? ¿Cuáles son los posibles problemas?

b. Utilice el comando **show run interface** para examinar cualquier enlace serial que no se haya establecido. Resuelva todos los problemas que detecte en las interfaces. Registre los comandos utilizados para corregir la configuración.

c. Utilice **el comando show running-config | incluya el comando** username para verificar la configuración correcta de nombre de usuario y contraseña.

Solucionar todos los problemas encontrados. Registre los comandos utilizados para corregir la configuración.

- d. Utilice el comando **show interface** para verificar que se hayan establecido los enlaces seriales.
- e. ¿Se establecieron todos los enlaces PPP?
- f.  $\angle$  Se puede hacer ping de la PC-A a Lo0?
- g.  $\angle$  Se puede hacer ping de la PC-A a la PC-C?

**Nota:** Puede ser necesario deshabilitar el firewall de las computadoras para poder hacer ping correctamente entre ellas.

# **Parte 3: Resolver problemas de la capa de red**

En la parte 3, verificará que se haya establecido la conectividad de capa 3 en todas las interfaces mediante el análisis de la configuración IPv4 y OSPF.

## **Paso 1: Verifique que las interfaces indicadas en la tabla de asignación de direcciones estén activas y se hayan configurado con la información de dirección IP correcta.**

Emita el comando **show ip interface brief** en todos los routers para comprobar que las interfaces estén en estado up/up (activo/activo).

Solucionar todos los problemas encontrados. Registre los comandos utilizados para corregir la configuración.

#### **Paso 2: Verificar el routing OSPF.**

Emita el comando **show ip protocols** para verificar que OSPF se esté ejecutando y que todas las redes se anuncien.

Solucionar todos los problemas encontrados. Registre los comandos utilizados para corregir la configuración.

¿Se puede hacer ping de la PC-A a la PC-C?

Si no hay conectividad entre todos los hosts, continúe con la resolución de cualquier problema restante.

**Nota:** Puede ser necesario deshabilitar el firewall de las computadoras para poder hacer ping correctamente entre ellas.

#### **Tabla de resumen de interfaces de router**

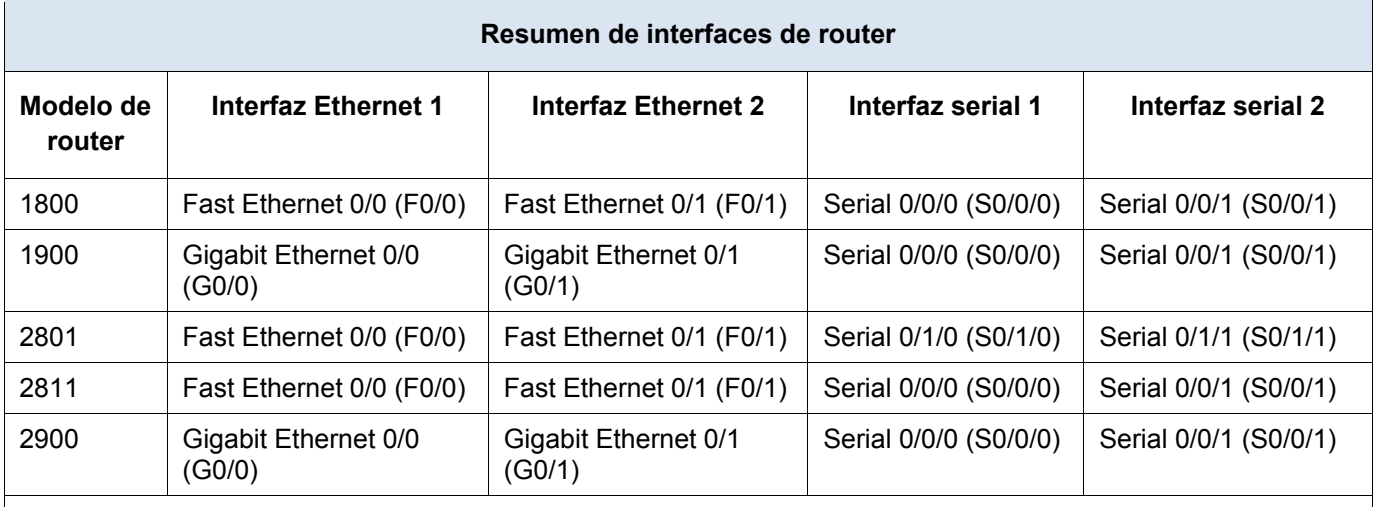

**Nota**: Para conocer la configuración del router, observe las interfaces a fin de identificar el tipo de router y cuántas interfaces tiene. No existe una forma eficaz de hacer una lista de todas las combinaciones de configuraciones para cada clase de router. En esta tabla se incluyen los identificadores para las posibles combinaciones de interfaces Ethernet y seriales en el dispositivo. En esta tabla, no se incluye ningún otro tipo de interfaz, si bien puede haber interfaces de otro tipo en un router determinado. La interfaz BRI ISDN es un ejemplo. La cadena entre paréntesis es la abreviatura legal que se puede utilizar en un comando de Cisco IOS para representar la interfaz.